If this is your first time eFiling you will have to register for an account.

If you already have an account, you can login and skip to loading/scanning your documents.

1. The first step is to click "Register" on the main page. You will select what type of user you are. If you are <u>not</u> an Attorney you will select "**Individual**".

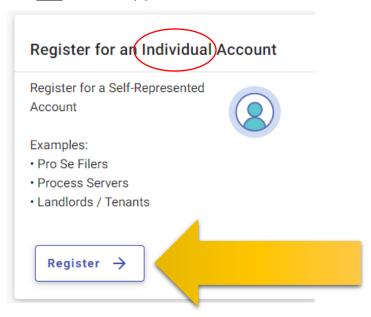

- 2. Now you will need to fill in your User Information for your Efilga.com Account. Please note that your password must meet these requirements:
  - At least 8 Characters Long
  - Have at least one Uppercase AND one Lowercase Letter
  - At least one number OR symbol

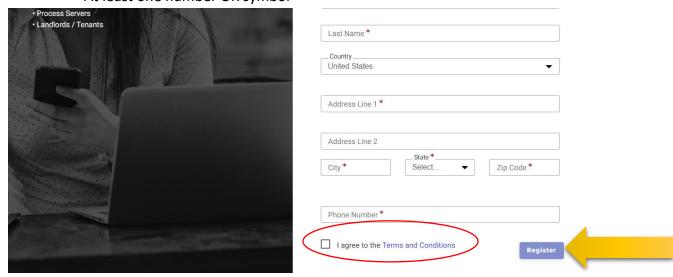

- 3. Once you have completed the information and checked the Terms and Conditions box, click on "REGISTER" for the final submit screen.
- 4. You have not registered for an account. Please note that you will need to check the email used to register your account. Efilega.com will send a verification email to your account, there will be a confirmation link to fully activate your account. This is required before you can proceed to scanning your documents into a new or existing case.

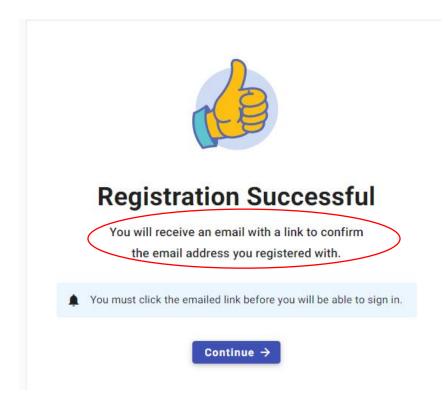

5. Once your registration is activated through your email, you will see this activation confirmation.

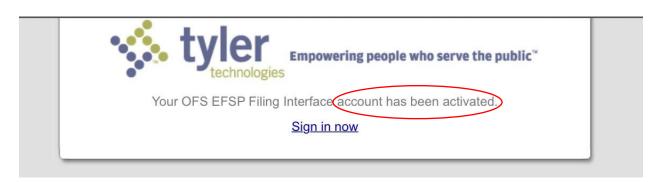

# Before you begin, please make sure you are logged into the eFile System.

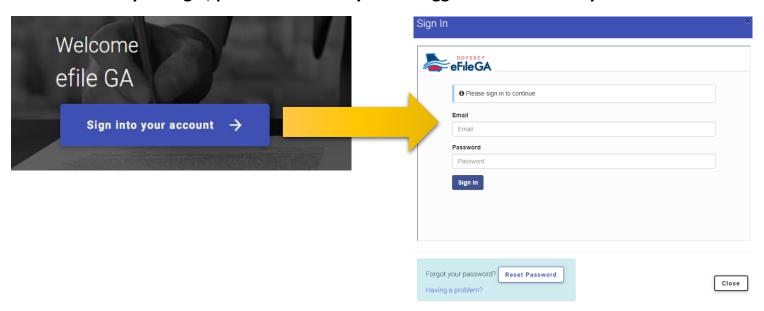

1. If the menu is blocking the screen, click the three bars to hide it.

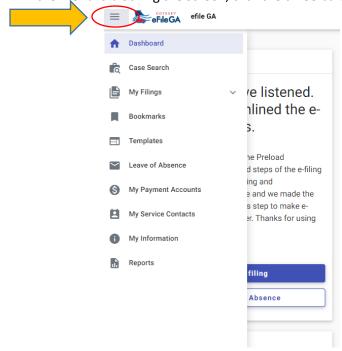

2. Once Logged into the system, you will need to click to "Start Filing"

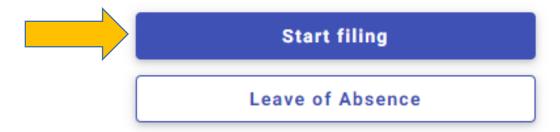

3. Select whether you are "Filing a New Case" or "Into an Existing Case"

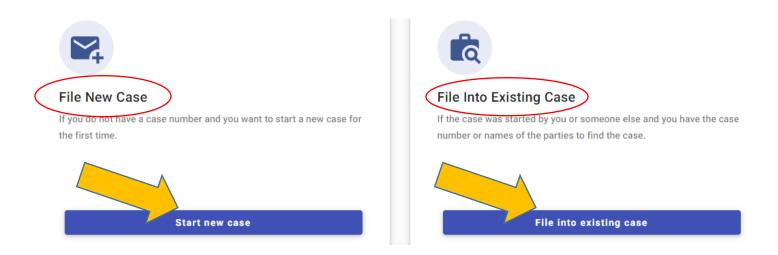

## **FILE INTO EXISTING CASE**

**1. To File into Existing Case,** you'll be prompted to select Location and to Search by Case Number or Party Name. Once you've entered your Case Number or Name, click Search.

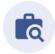

### Search for Case

If you are not sure your case number is correct, refer to the formatting instructions for the selected court or search for the case by party name.

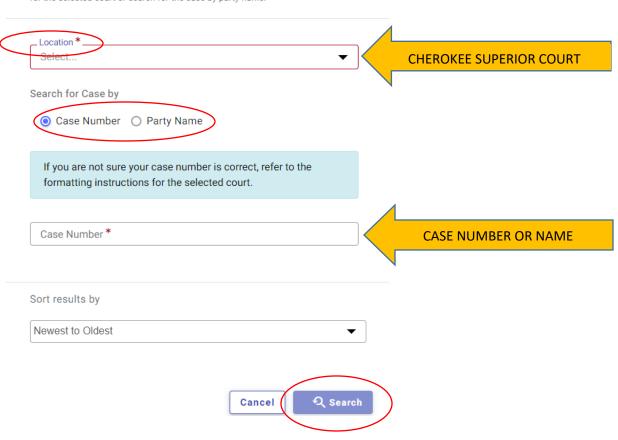

**2.** Click the dropdown menu and select "File into case" and Submit. It will bring you to your Case Information page.

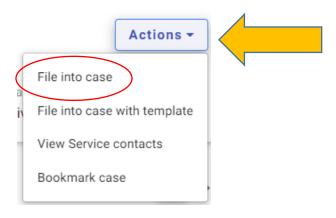

**3.** The steps for filing are at the top of the screen.

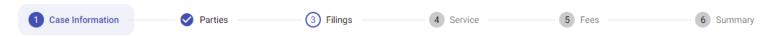

**4.** To move to the next step, you will select the next step in the bottom right corner.

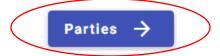

**5.** You won't be able to move to the next step until you add at least one filing. Click the "Add Filing" button.

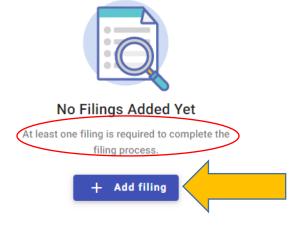

6. Select your Filing Type from eFile Only, eFile and Serve, or Service Only

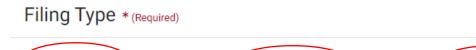

Pick "eFile Only" to just electronically file your papers.

eFile Only

Electronically file your papers with the court and have your documents sent to the selected service contacts.

eFile and Serve

Your filing will only be sent to the selected service contacts and will not be filed with the court.

Service Only

#### **7.** Filing Code

-The Filing Code should be the closest it can be to the title of your document. If none of the filing codes apply, you can use the code 'Proceeding'.

## **Filing Description**

-The filing description should be the title of your document.

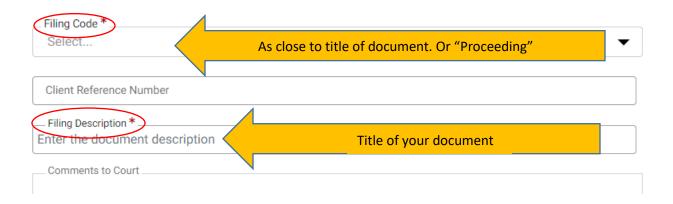

8. Click Select file and then the blue Save button in the lower right corner

# **Upload Documents**

To add more than one lead document to the filing, create

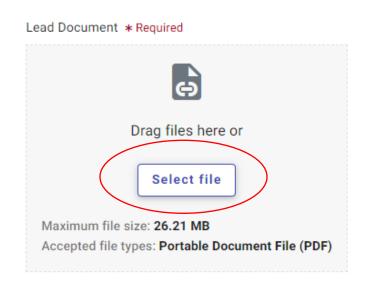

Cancel

If you have more documents to file, you will need to click on "Add More" and repeat step 11

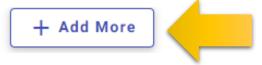

**9.** If you need to order a Sheriff's Entry of Service it a filing must be created and saved to add. To order a Sheriff's Entry of Service (\$50.00 each), click on the Pencil Icon next to the file.

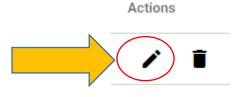

A new window will open. Click on "Additional Services"

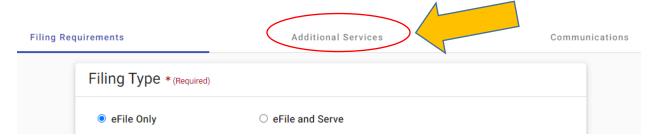

Under Additional Services, you will check the Sheriff Service Superior box, and select the Quantity. Then click Save.

## **Additional Services**

The additional services you see below are based on the filing code you picked.

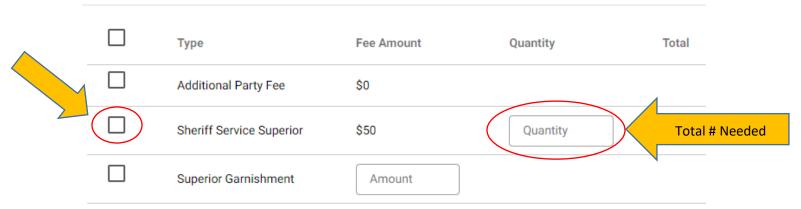

Save

**10.** Once you have uploaded all the documents you want to upload. Click the button that says "Service" at the bottom right of the screen.

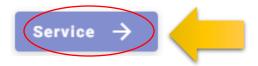

11. On the service page you can add emails that the documents are going to be sent out to.

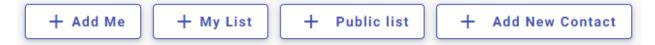

**12.** You can add yourself with the "+ Add Me" button. Make sure your email is on this list as you will need it in order to download your file stamped documents. For any other parties use the "Add New Contact" and include the information. Once you have checked please click the button in the bottom right that says "Fees".

# **Associate Parties**

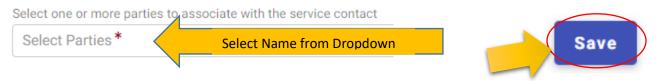

**13.** The next page is for "Fees." This is where you will choose your payment account or set up a new one if this is your first time filing.

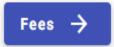

## https://efilega.tylertech.cloud/

On this page you will need to select "Add New Payment Account", choose a name for the account and add in your payment information on the prompted screen. If you are going to pay cash, filing a Pauper's Affidavit, or Temporary Protective order you can select the "Waiver" account option. If your case requires a filing fee you can proceed after submitting to one of our windows for payment. You will need to make sure you hit Save. Then click "Summary."

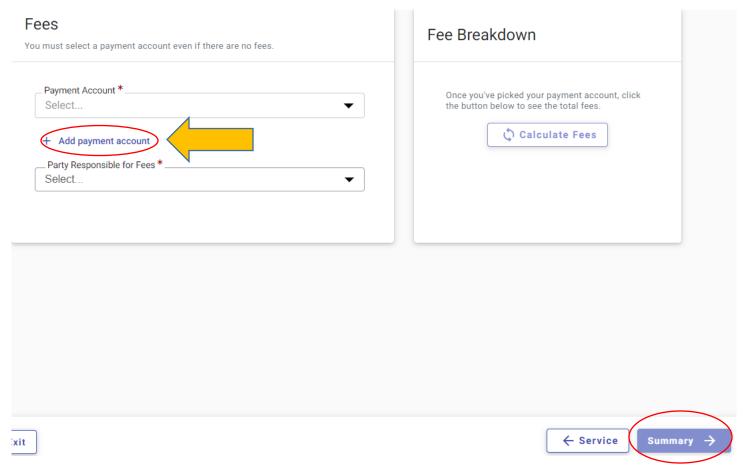

#### **FILE A NEW CASE**

- 14. Click "Start new case." Before you can upload your documents you will need to choose:
- Which location your filings will go (Cherokee Superior Court)
- -Case Category (Civil-Case Type (Civil Electronic, Civil Electronic Divorce, or Post Judgment)

# **Case Information**

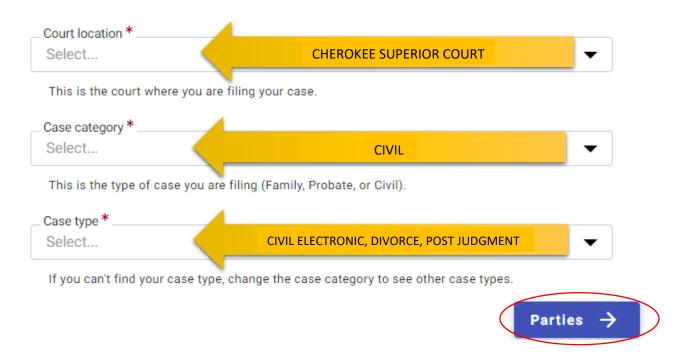

**15.** The next page you will input the information about each of the parties. If you are the Plaintiff of the case you can click the box that states "I am this Party" and it will autofill your information you gave earlier. Click Save in the bottom right corner.

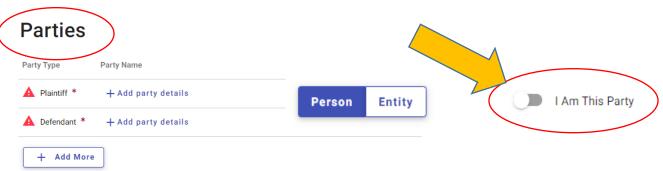

**16.** Afterwards, you will need to fill in the defendant's information. From the "Parties" screen you will scroll down where it says defendant and click the "Add party details." Fill in the information and click Save in the lower right corner.

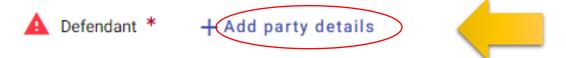

**17.** To add in additional parties, you can do so by clicking "Add Party". If you do not need to add additional parties to continue to the next screen, click on "Filings".

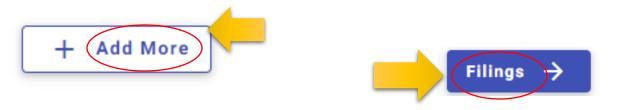

**18.** You won't be able to move to the next step until you add at least one filing. Click the "Add Filing" button.

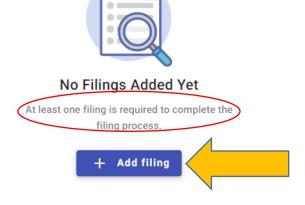

**19.** Select your Filing Type from **eFile Only**, **eFile and Serve** 

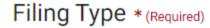

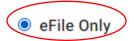

Pick "eFile Only" to just electronically file your papers.

# O eFile and Serve

Electronically file your papers with the court and have your documents sent to the selected service contacts. 20. You can click Select file and then the blue Save button in the lower right corner

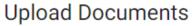

To add more than one lead document to the filing, create

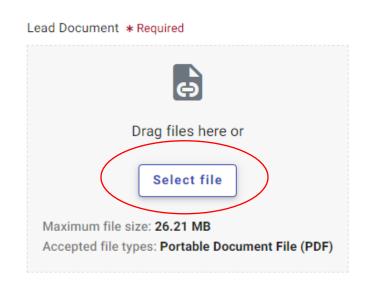

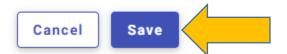

If you have more documents to file, you will need to click on "Add More" and repeat step 11

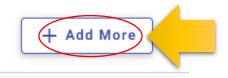

**21.** If you need to order a Sheriff's Entry of Service it a filing must be created and saved to add. To order a Sheriff's Entry of Service (\$50.00 each), click on the Pencil Icon next to the file.

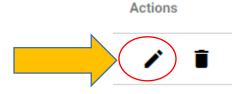

Save

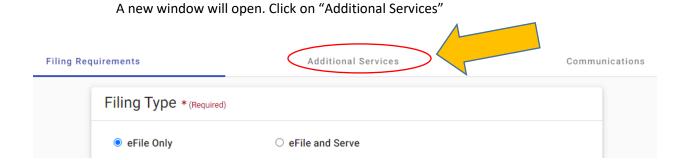

Under Additional Services, you will check the Sheriff Service Superior box, and select the Quantity. Then click Save.

## Additional Services

The additional services you see below are based on the filing code you picked.

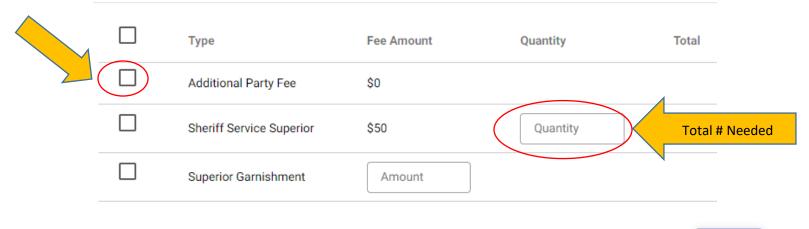

**22.** Once you have uploaded all the documents you want to upload. Click the button that says "Service" at the bottom right of the screen.

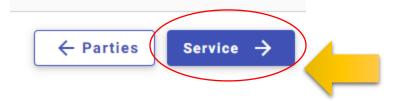

23. On the service page you can add emails that the documents are going to be sent out to.

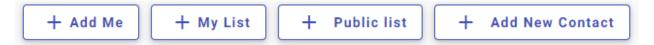

You can add yourself with the "Add Me" button. Make sure your email is on this list as you will need it in order to download your file stamped documents. For any other parties use the "Add New Contact" and include the information. Once you have checked please click the button in the bottom right that says "Fees".

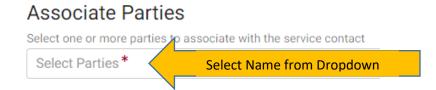

**24.** The next page is for "Fees." This is where you will choose your payment account or set up a new one if this is your first time filing.

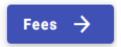

On this page you will need to select "Add New Payment Account", choose a name for the account and add in your payment information on the prompted screen. If you are going to pay cash or are filings a Pauper's Affidavit you can select the "Waiver" account option and wait at an open window to pay after you have submitted your case. You will need to make sure you hit Save. Then click "Summary."

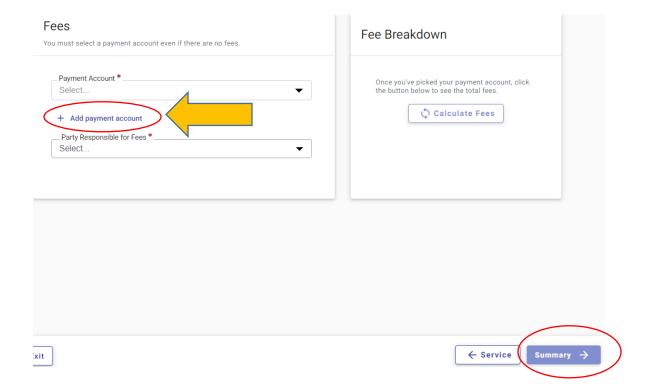

**25.** The final page before submitting a document and is there for you to check the prices and the documents you are filing before you click Submit. A small disclaimer will show up at the top of the screen. Please read it and click on the box to check off that you agree. Once you have looked over and made sure the information is correct, you may click submit to the right or bottom of the screen.

# Submission Agreements

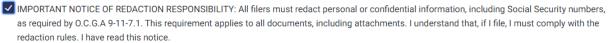

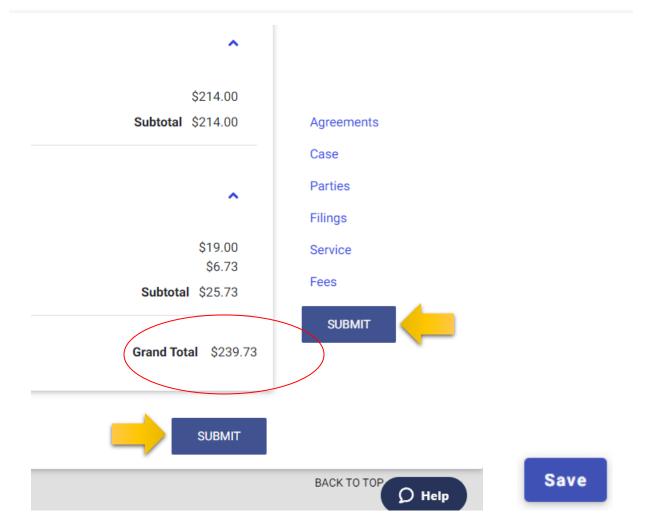